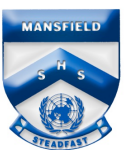

## Connecting to Wi-Fi at School

This document will explain how to enrol into Intune at school if a device has not already been enrolled at home or on another network connection.

**Please note:** You must have a valid EQ email address (<username>@eq.edu.au) and submitted a BYO enrolment form.

1. Open the wireless settings on your device and select **EQGuest.**

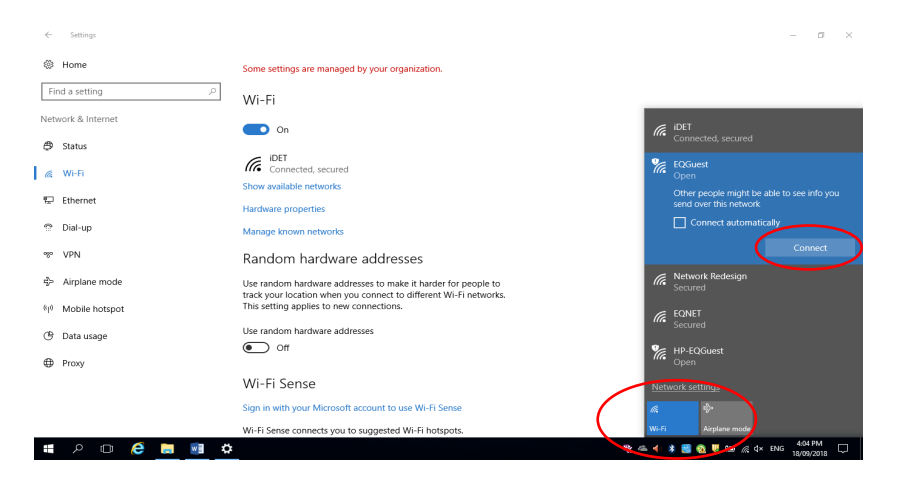

2. The **Sign on** screen will be displayed with prompts for login details.

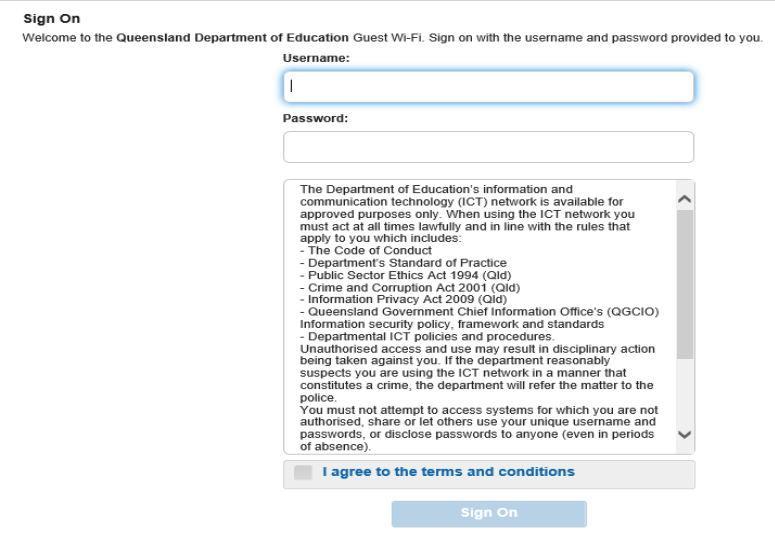

*N.B. If the Sign on screen does not automatically display, open an internet browser and navigate to:* https://guest.det.qld.gov.au. Follow the same steps as below.

- 3. Enter your EQ email address and password.
- 4. Read and accept the **Acceptable Use Policy**.
- 5. Click **Sign-On**.

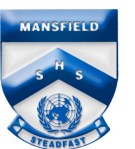

6. A **Success** screen will be displayed.

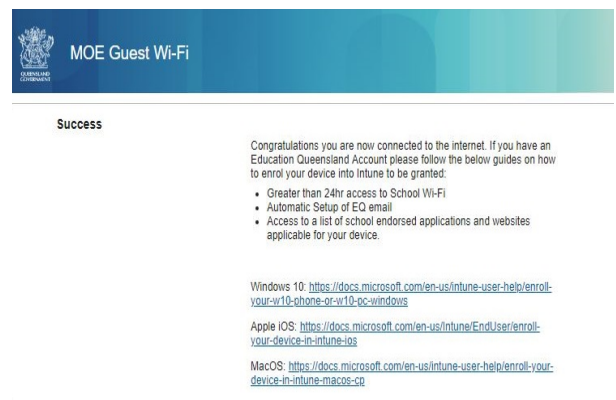

- 7. Close the Success screen and open an internet browser.
- 8. A login screen is displayed. Enter your EQ logon username and password.
- 9. If you have a **Mac** you will have to change some settings listed below.
- 10.Now follow the instructions to enrol your device into Intune.

## Extra Steps for a Mac Device

- 1. Open **Network Preferences** from the **wi-fi** symbol on the top right of the top bar.
- 2. Click **Advanced**.

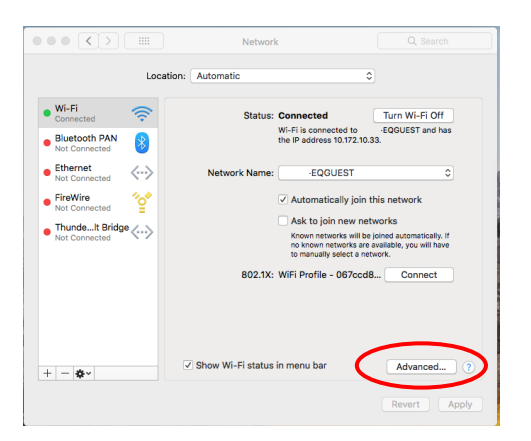

- 3. Click **Proxies**.
- 4. Select the **Auto Proxy Discovery** checkbox.

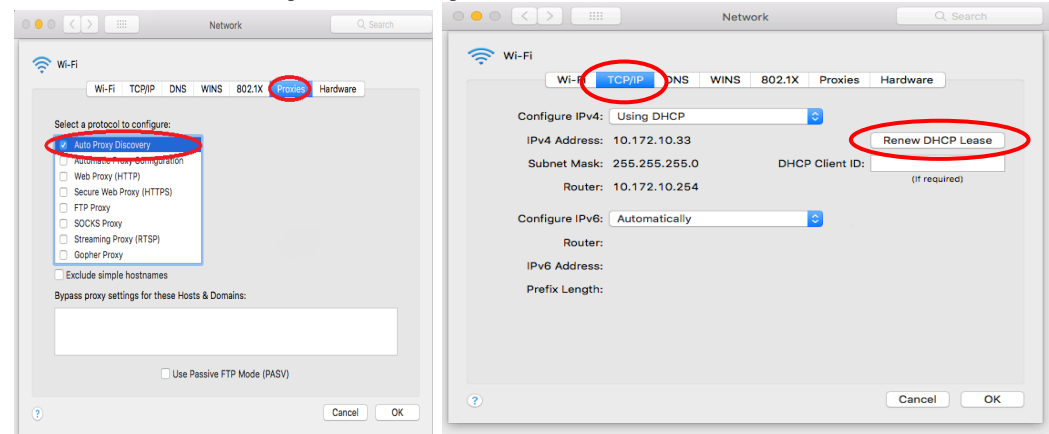

- 5. In the same screen, click **TCP/IP** and ensure "**Renew DHCP Lease**" is displayed in its own data field on the right-hand side of the screen.
- 6. Click **OK**.